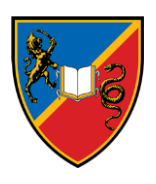

**ЕКОНОМСКИ ФАКУЛТЕТ** 34000 Крагујевац, Лицеја Кнежевине Србије 3 Телефон: 034/303-500, 303-515, 303-513, факс: 034/303-516 e-mail: [ekfak@kg.ac.rs](mailto:ekfak@kg.ac.rs) [www.ekfak.kg.ac.rs](file:///C:/Users/nstanisic/AppData/Local/Microsoft/Windows/Temporary%20Internet%20Files/Content.Outlook/OHG2FXUZ/www.ekfak.kg.ac.rs)

# **Упутство о начину пријављивања кандидата електронским путем за упис на основне академске студије Економског факултета у Крагујевцу.**

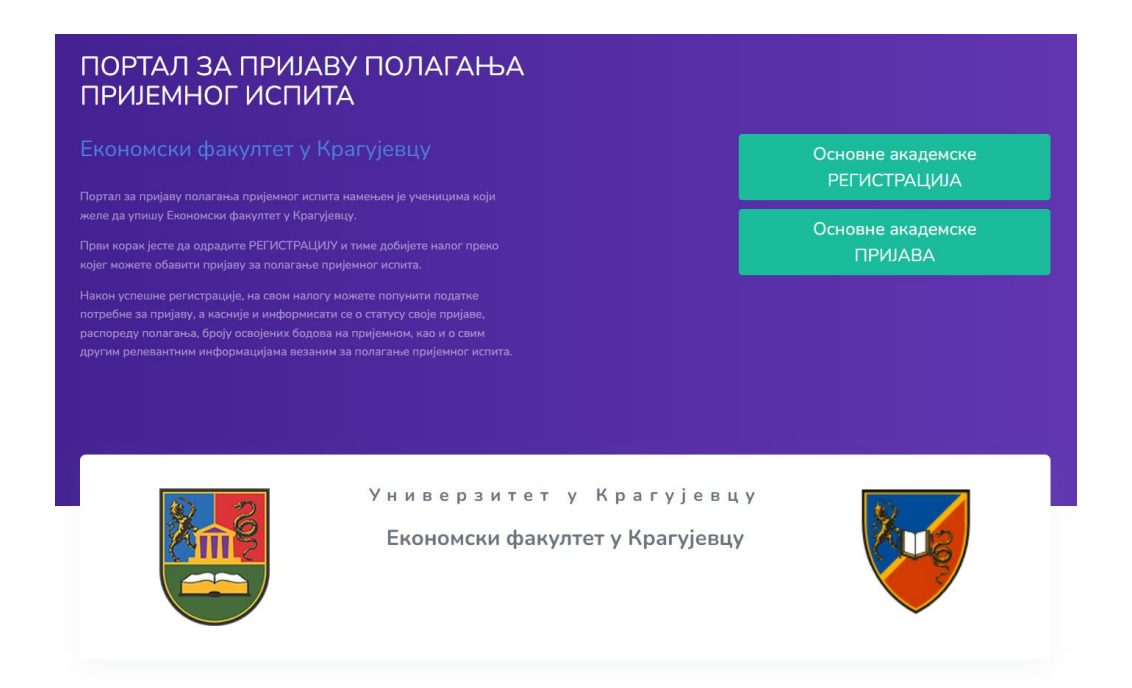

Економски факултет у Крагујевцу је омогућио електронско пријављивање путем интернета на Конкурс за упис Основних академских студија за шк. 2024/25. годину.

На адреси <https://eknfakkg.prijemni.edu.rs/> се налази web портал где је потребно да се региструјете уносом ваших основних података и важеће email адресе.

Препорука је да за електронску пријаву користите лаптоп или десктоп рачунар.

Пре попуњавања пријаве - **Припремите скенирана документа у форматима фајлова (pdf, jpg, png) максималне величине 5MB.**

**Препорука је да документацију скенирате у PDF формату.**

#### **Обавезна документа:**

- Диплома
- Сведочанство за 1. разред
- Сведочанство за 2. разред
- Сведочанство за 3. разред
- Сведочанство за 4. разред
- Лична карта или извод
- Доказ о уплати накнаде за полагање пријемног испита
- Извод из матичне књиге рођених са уписаним матичним бројем

#### **Остала документа:**

- Афирмативна мера студент са инвалидитетом
- Афирмативна мера студент ромске националности
- Афирмативна мера држављанин Србије који је школску годину завршио у иностранству
- Награде
- Изјава, уколико сте раније били уписани на буџету

### **КОРАК 1. - [eknfakkg.prijemni.edu.rs](https://eknfakkg.prijemni.edu.rs/)**

У адресни простор интернет претраживача (internet browser-a) унесите адресу [eknfakkg.prijemni.edu.rs](https://eknfakkg.prijemni.edu.rs/) и отвориће се Портал за пријаву полагања пријемног испита намењен ученицима који желе да упишу Економски факултет у Крагујевцу.

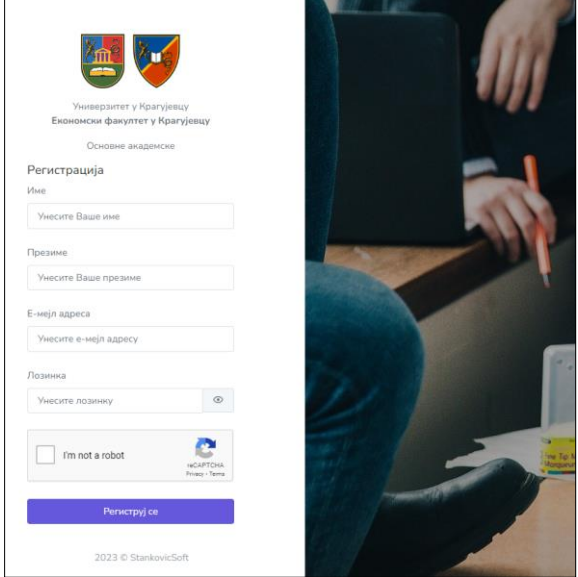

# **КОРАК 2. - РЕГИСТРАЦИЈА**

Да би користили услуге овог портала морате прво да направите свој налог и да се региструјете. За то вам је потребно да имате адресу електронске поште (e-mail) којој имате приступ. Изаберите опцију РЕГИСТРАЦИЈА и отвориће се прозор као на слици.

Поља Име и Презиме попуните ћириличним писмом. Попуните поља Е-мејл адреса и унесите жељену Лозинку. Запамтите лозинку или је запишите како бисте могли да поново приступите порталу.

Након тога изаберите опцију Нисам робот / I`m not robot, одговорите на тражено питање а затим кликните на тастер Региструј се.

Уколико сте све урадили према упутству добићете поруку Успешна регистрација! Уколико нисте, крените из почетка и обратите пажњу да правилно одговорите на питања reCAPTCHA заштитe (Нисам робот / I`m not robot).

Након регистрације, на остављену е-мејл адресу стиже порука са линком за потврду регистрације. Отворите своје пријемно сандуче и у њему ће се наћи порука од пошиљаоца

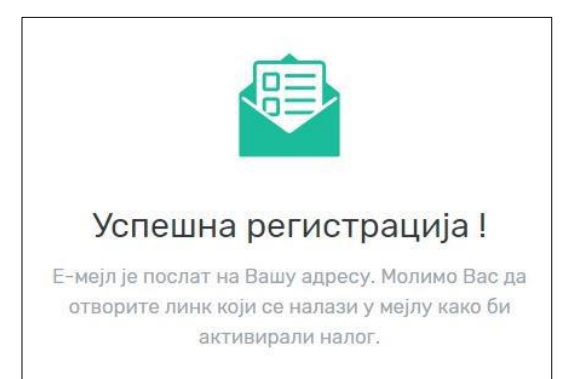

Портал за УПИС. Уколико не можете да пронађете е-mail, обавезно проверите и фолдер са нежељеном поштом – Spam / Junk folder.

Да би сте потврдили своју е-мејл адресу и креирали налог кликните на дугме Потврдите е-мејл. Након потврде, одмах ћете бити улоговани на портал и отвориће се страница Добродошли на портал за упис!

# **КОРАК 3. – ПРИЈАВА ЗА ПОЛАГАЊЕ ПРИЈЕМНОГ ИСПИТА**

Након успешно завршене регистрације и пријаве на портал потребно је да попуните податке који су разврстани у следећим деловима:

- Студијски програм
- Основни подаци
- Подаци о средњој школи и
- Документа

# **КОРАК 4. – ОДАБЕРИТЕ СТУДИЈСКИ ПРОГРАМ(Е) И ПРЕДМЕТЕ**

У падајуће менију одаберите студијски програм Економија и пословно управљање или Пословна информатике.

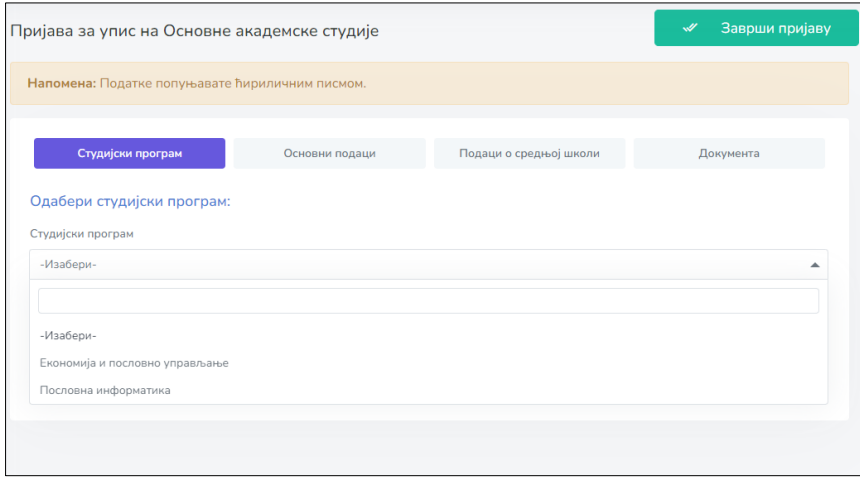

Након избора студијског програма, појавиће се избор предмета за полагање. Потребно је изабрати два предмета која желите да полажете и кликнути на дугме "Сачувај".

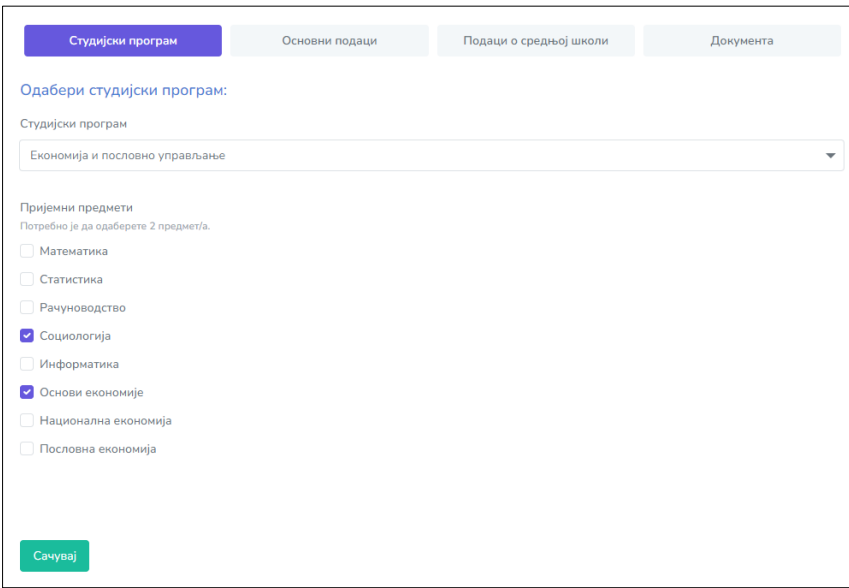

Тиме сте потврдили избор студијског програма и предмета које желите да полажете.

Уколико желите да конкуришете на оба студијска програма, након избора првог студијског програма и избора предмета на делу Студијски програм, појавиће се дугме "Пријави се за полагање пријемног испита на још једном студијском програму".

Кликом на ово дугме приказаће се падајући мени за избор још једног студијског програма.

Ако сте погрешили при избору, слободно можете обрисати ваш избор кликом на дугме за брисање и поновити кораке избора.

### **КОРАК 5. – ОСНОВИ ПОДАЦИ**

Након снимања података о студијском програму отворите страницу – Основи подаци.

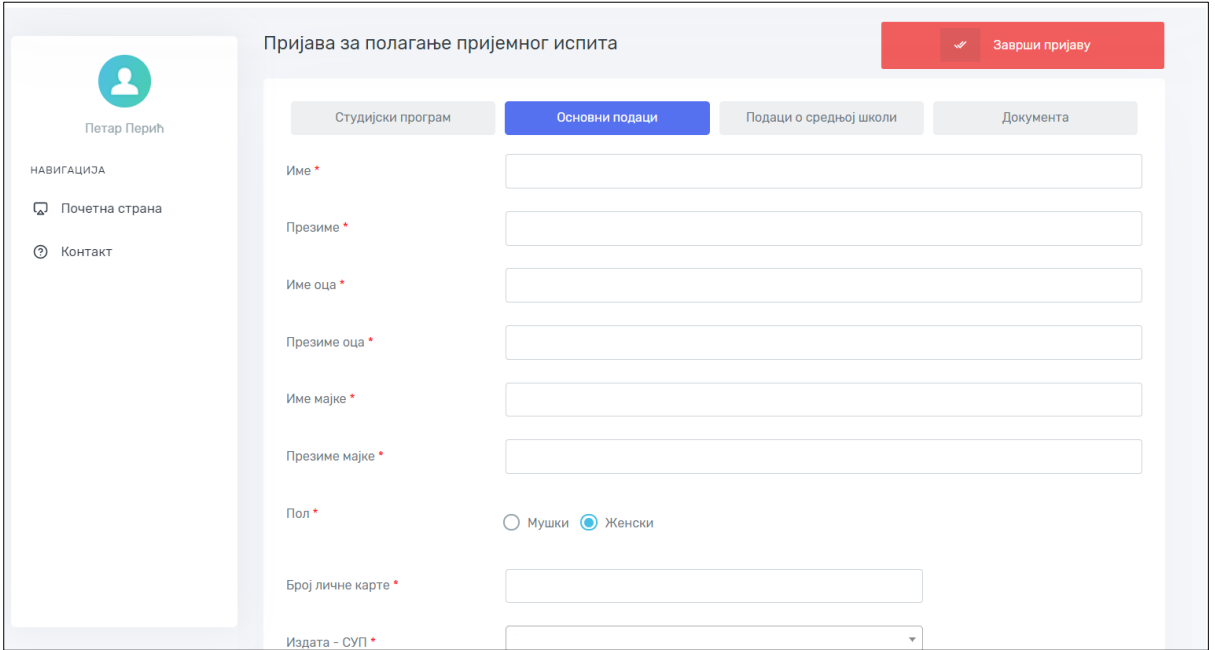

Тражене податке унесите ћириличним писмом.

**За тачност унетих података сте сами одговорни и зато будите пажљиви приликом попуњавања.** 

Нека поља се попуњавају директним уносом, а нека одабиром једне од понуђених опција.

Након уноса тражених података проверите их још једном и кликните на зелено дугме Сачувај.

### **КОРАК 6. – ПОДАЦИ О СРЕДЊОЈ ШКОЛИ**

Након снимања основих података о кандидату отвориће се страница – **Подаци о средњој школи**.

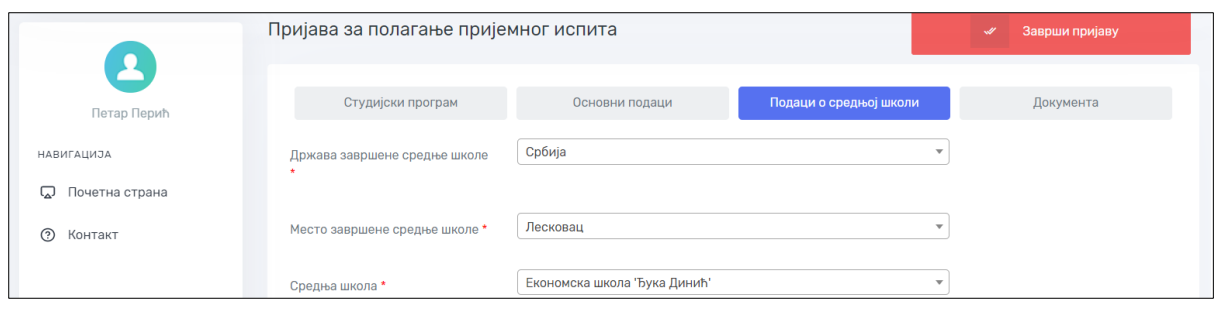

Унесите тражене податке. Нека места су подељена по општинама, па уколико средња школа није на листи, пробајте да изаберете место са називом град-општина. Нпр: Ниш, Ниш-Палилула.

Ако и након тога не можете да пронађете завршену средњу школу пошаљите нам место и пун назив средње школе путем контакт форме.

#### **Општи успех из средње школе**

попуњавате на две децимале, према примеру са слике. Обратите пажњу да вредности морају бити идентичне као у Сведочанству о завршеном разреду средње школе.

Поље **Претходни упис на факултет** оставите на НЕ уколико се сада први пут пријављујете за упис на факултет.

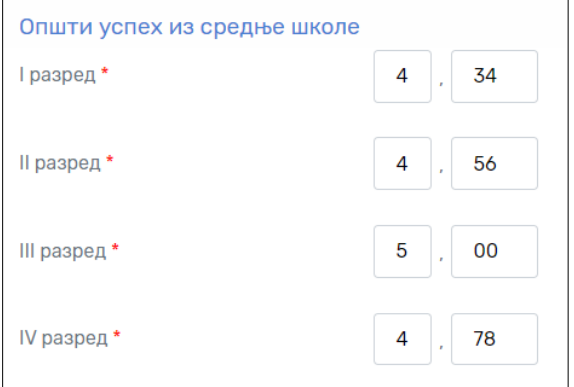

Уколико сте већ били уписани у прву годину основних академских студија у статусу студента чије се студије финансирају из буџета Републике Србије на неком од факултета онда изаберите опцију ДА.

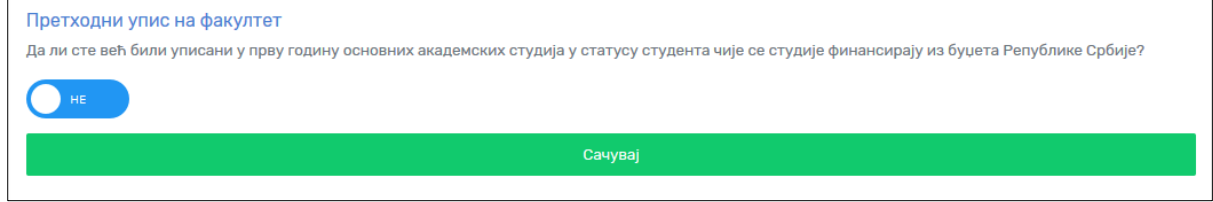

Након уноса тражених података кликните на зелено дугме "Сачувај".

## **КОРАК 7. – ДОКУМЕНТА**

Пре попуњавања пријаве - **Припремите скенирана документа у форматима фајлова (pdf, jpg, png) максималне величине 5MB.**

#### **Препорука је да документацију скенирате у PDF формату.**

У последњем кораку пријаве неопходно је да приложите документацију. Следећа документација је обавезна приликом пријаве:

1. Диплома о положеном завршном, односно матурском испиту,

2. Сведочанства сва четири разреда завршене средње школе (прилажу се посебно),

3. Очитана биометријска лична карта са чипом, односно фотокопија личне карте без чипа,

4. Доказ о уплати накнаде за полагање пријемног испита.

Осталу документацију прилажете по потреби.

Уплатницу за полагање пријемног испита попуњавате према следећем упутству:

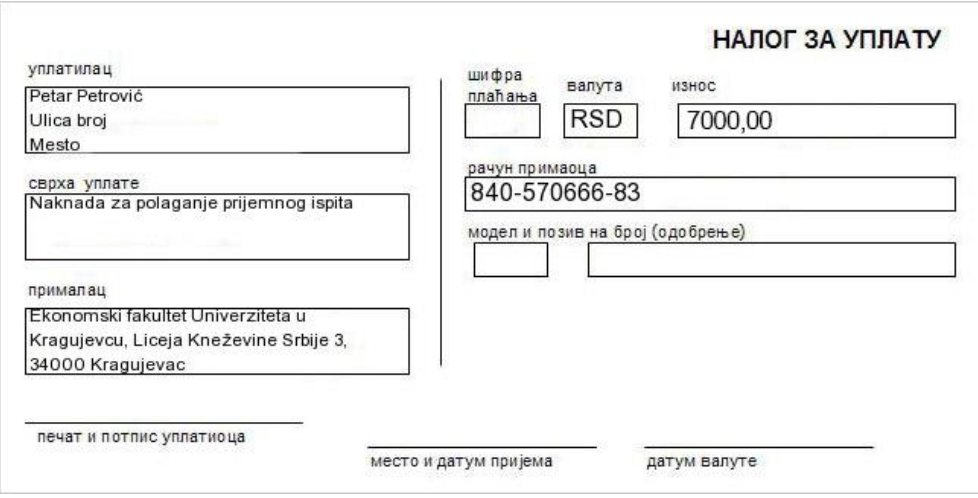

Приликом додавања документа, из падајућег менија одаберите Тип документа, унесите Назив документа и кликните на дугме "Browse"…

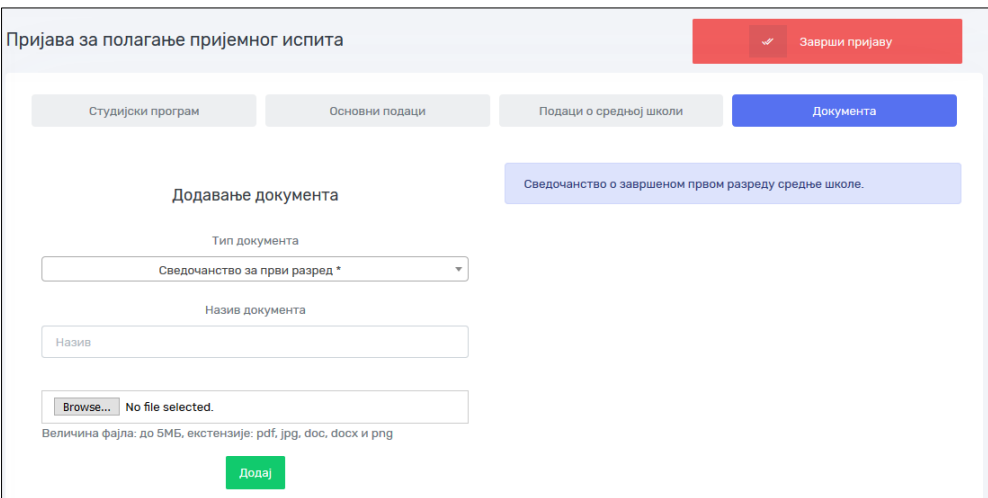

Пронађите жељени документ на свом рачунару и кликните на зелено дугме "Додај". Приложена документа појавиће се у међу Отпремљеним документима.

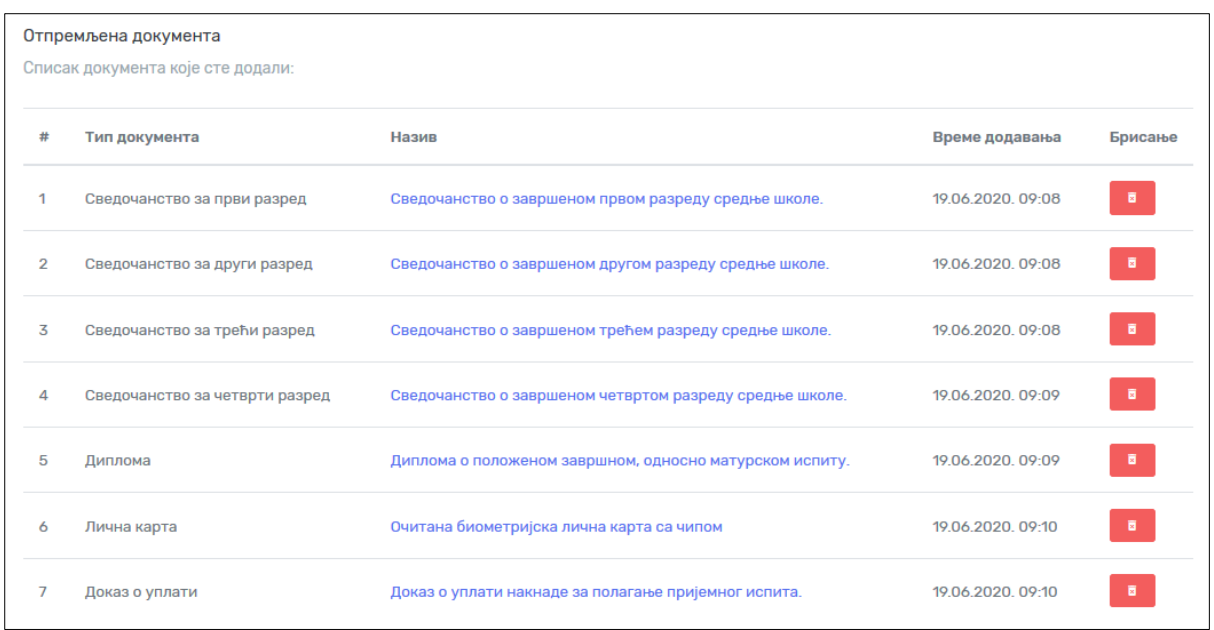

# **КОРАК 8. – ЗАВРШИ ПРИЈАВУ**

На крају, проверите да ли сте све податке унели исправно и да ли сте приложили сву потребну документацију. Уколико сте сигурни, кликните на дугме "Заврши пријаву".

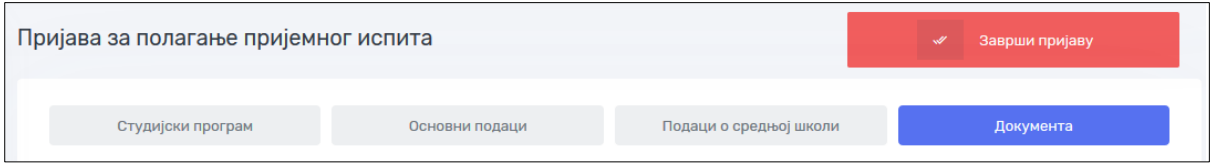

Да би пријава била коначно завршена неопходно је да прхватите Изјаву о тачности података и веродостојности скениране документације, као и Изјаву о сагласности са употребом података о личности.

Уколико сте сагласни са Изјавама кликните на дугме "Прихвати".

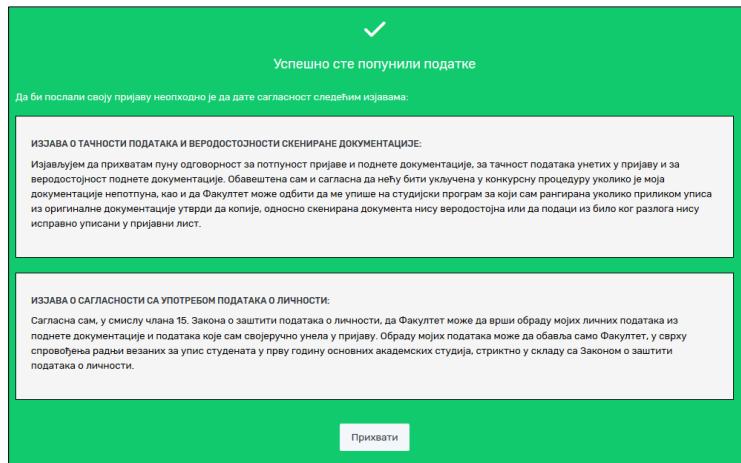

Тиме је пријава завршена и прослеђена Служби за студентска питања Економског факултета.

Пријавни лист одштампајте након што пријава буде одобрена од стране службеника о чему ћете бити благовремено обавештени.

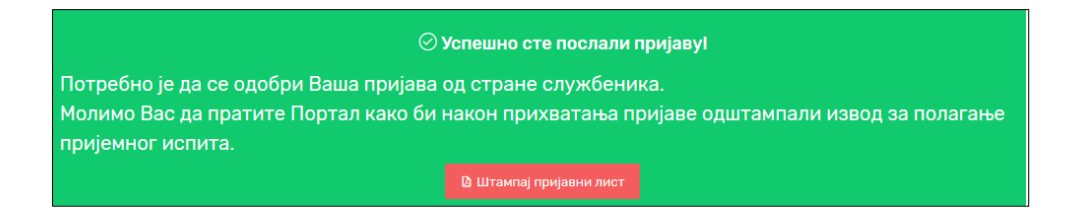

### **Број пријаве и Пријавни лист**

Поднету пријаву обрадиће у Служби за студентска питања и доделиће број пријаве. Када се поново улогујете на порталу за упис стајаће обавештење "Пријава је прихваћена!".

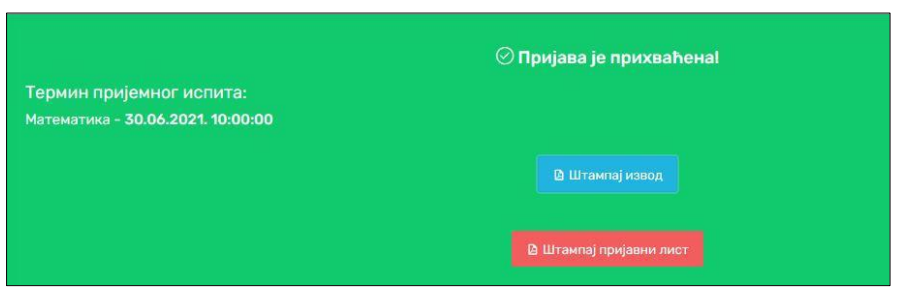

Одштампајте пријавни лист. У горњем десном углу стоји број пријаве. На основу броја пријаве и предмета који полажете бићете смештени у одговарајућу салу за полагање пријемног испита.

Распоред полагања пријемног испита биће објављен на огласним таблама и на сајту факултета.

## **ПОНОВНА ПРИЈАВА НА ПОРТАЛ**

Пријаву можете прекинути у сваком тренутку. Сви подаци биће запамћени. Да бисте наставили са пријавом потребно је да се поново пријавите на портал тако што ћете на насловној страни да изаберете дугме "Пријава".

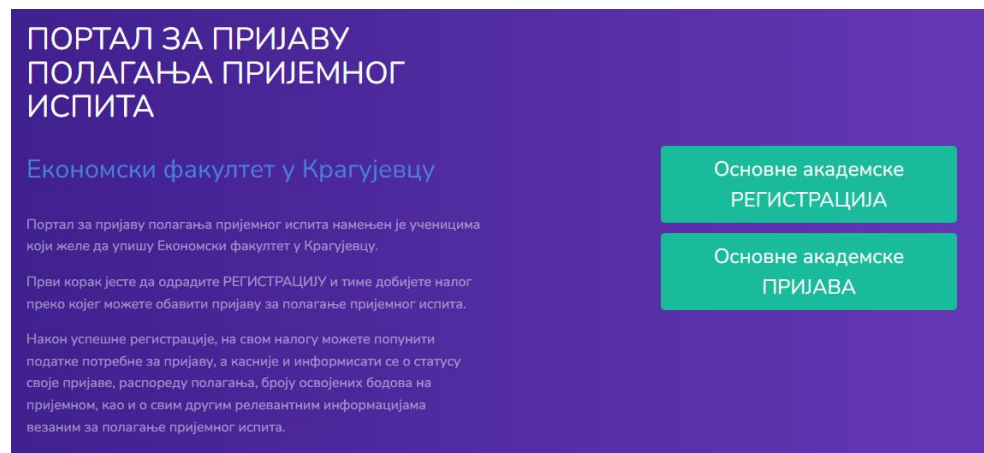

Пријављујете се са Е-мејл адресом и Лозинком коју сте оставили приликом регистрације.

Можете наставити у сваком тренутку и у сваком кораку.

### **КОНТАКТ**

Уколико имате било каквих проблема у функционисању портала или било које друго питање у вези уписа можете се директно обратити избором опције Контакт и Пошаљи поруку из менија са леве стране, где можете изнети проблем.

За сва додатна питања и објашњења можете нас слободно контактирати на [upis@ekonomski.org](mailto:upis@ekonomski.org) ili preko Viber/WU/FB група.

Срећно